# **[AN038]**

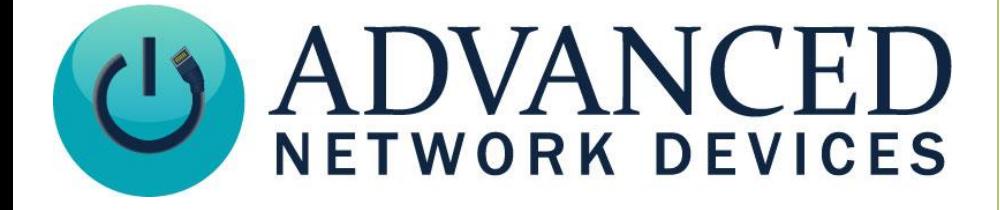

## **Paging Message Interrupt**

Version 2.0

9/6/2017

2017 ADVANCED NETWORK DEVICES

3820 NORTH VENTURA DR.

ARLINGTON HEIGHTS, IL 60004

U.S.A

ALL RIGHTS RESERVED

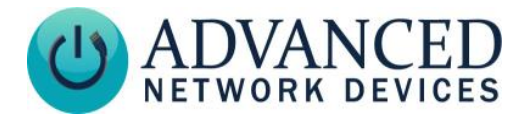

#### **PROPRIETARY NOTICE AND LIABILITY DISCLAIMER**

The information disclosed in this document, including all designs and related materials, is the valuable property of Digital Advanced Network Devices and/or its licensors. Advanced Network Devices and/or its licensors, as appropriate, reserve all patent, copyright and other proprietary rights to this document, including all design, manufacturing, reproduction, use, and sales rights thereto, except to the extent said rights are expressly granted to others.

The Advanced Network Devices product(s) discussed in this document are warranted in accordance with the terms of the Warranty Statement accompanying each product. However, actual performance of each product is dependent upon factors such as system configuration, customer data, and operator control. Since implementation by customers of each product may vary, the suitability of specific product configurations and applications must be determined by the customer and is not warranted by Advanced Network Devices.

To allow for design and specification improvements, the information in this document is subject to change at any time, without notice. Reproduction of this document or portions thereof without prior written approval of Advanced Network Devices is prohibited.

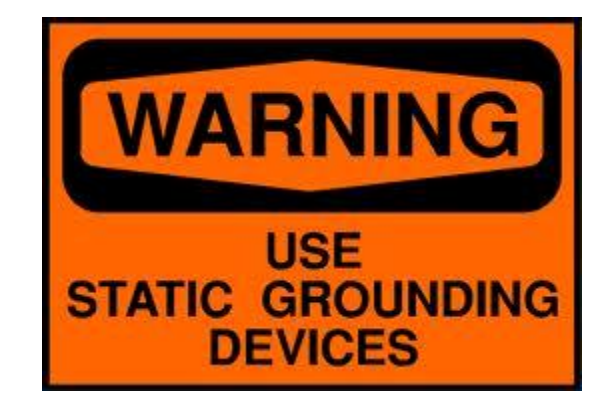

#### **Static Electric Warning**

#### **TROUBLESHOOTING AND ADDITIONAL RESOURCES**

Complete Support Site with User Guides & Help: <http://www.anetdsupport.com/> Additional App Notes: <http://www.anetdsupport.com/AppNotes> Customer Feedback Survey: <http://www.anetdsupport.com/survey> AND Legal Disclaimer: <http://www.anetd.com/legal>

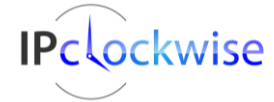

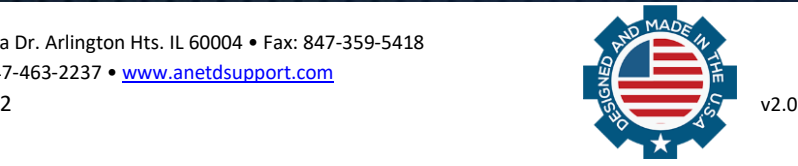

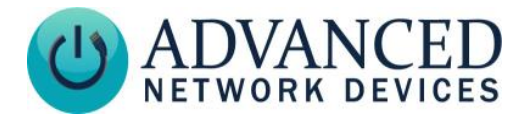

#### **OVERVIEW**

This application note describes how to set up a continuous scrolling message that will pause for the duration of an audio page and then automatically resume. This solution utilizes the IPClockWise software, which you can get through our Customer Portal:<http://www.anetd.com/portal/>

Click on the link to *Sign Up* and create your personal account. Once approved and logged in to the portal, you will find a link to download the latest version of IPClockWise. Please refer to the remainder of this documentation for more details on setup.

This document assumes that you are using a configuration file to administer to AND Endpoints.

#### **CONFIGURING THE AND DEVICE**

Configure the AND device to activate a GPIO output during an audio page. Add the following lines between the opening and closing XML tags of your configuration file:

```
 <Priorities >
  <action priority="50" gpio0="1" />
</Priorities>
```
Make sure the priority for sending the audio page matches the *action priority* value, in this case "50".

The device will send out an SNMP trap when the GPIO output changes state by adding the following lines to the config file:

<GPIO snmp\_trap\_for\_output\_gpio0="1" />

Configure the device to register with the computer where you will install IPClockWise, as well as to send the SNMP traps to that same computer. Define the *server registration* and *SNMP Trap Manager* by adding these lines to the configuration file:

```
 <Servers>
    <AND_Exempt url="http://10.10.7.10:8089/" />
</Servers>
<SNMP>
    <TrapManager
        addr="10.10.7.10" 
        pdu_version="2" 
        community="public" 
   / </SNMP>
```
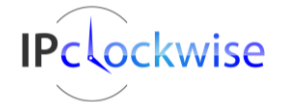

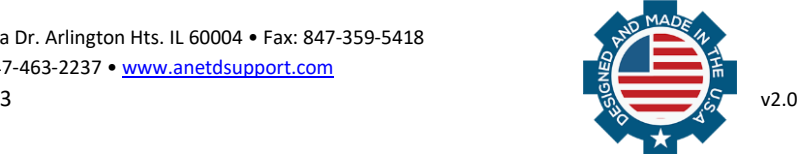

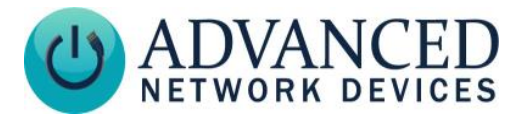

Make sure that the *url* and *addr* values match the IP address of the PC running IPClockWise. Ideally, configure with a static address to avoid having to change these values in the future.

Please note that all AND endpoints will require a reboot to apply all the changes in this section.

#### **SETTING UP IPCLOCKWISE**

Install the IPClockWise software by running the executable obtained from our Customer Portal. Complete the steps, and launch the program using the shortcut on the desktop. Provided the configuration enables multicast traffic between the AND devices and IPClockWise, the Endpoints List should automatically populate in the display when the program launches.

Add a Group Endpoint that contains all the AND devices you want to receive the scrolling text message. This Group should match your paging group within the third-party application (e.g. SA-Announce). Follow these steps:

- 1. Click on the *Add New Endpoint* button above the **Endpoint list** and choose *Add Group Endpoint*.
- 2. Name your Group, and place check marks next to all the desired devices. (Note that if you use the *Check All* feature, ensure that you manually remove PC Speakers, as this setting may cause issues later).
- 3. Click *OK* to save, and your Group will now appear within the **Endpoint list**.

Go to the **Alerts** Tab along the top, and click on *Add an Alert* to add the following alerts, which will control the scrolling message behavior. In the examples provided, the highlighted fields indicate what needs to change for both alerts.

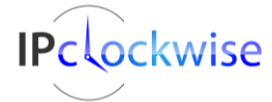

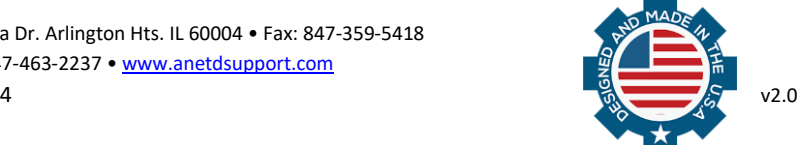

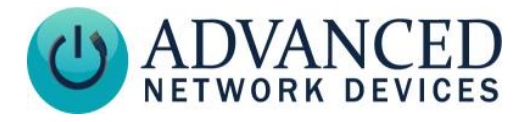

#### **Scrolling Text Message Pause on GPIO Output Set**

This Alert will deactivate the scrolling text when the device receives an audio page.

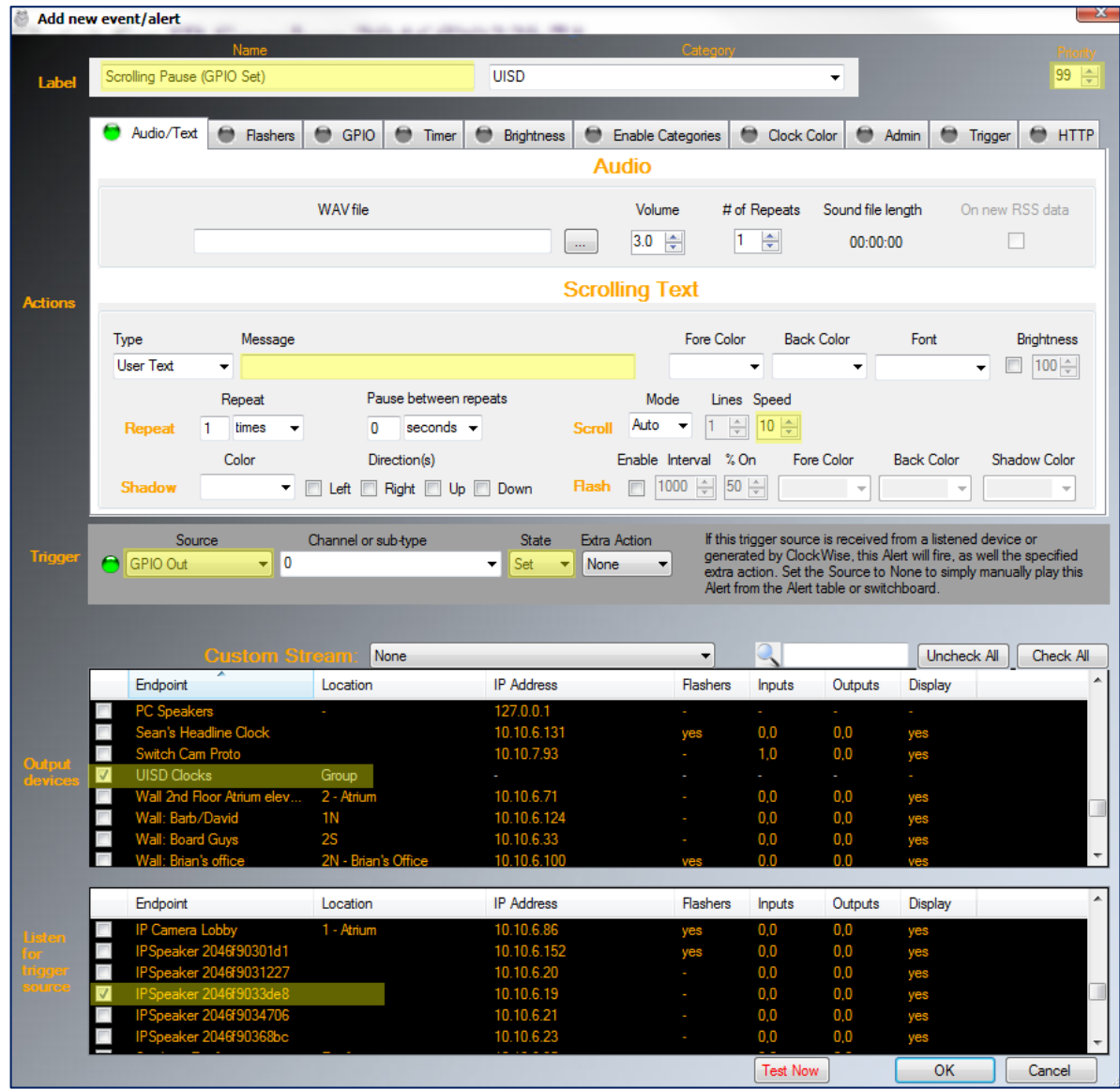

- Set *Label* to "Scrolling Pause".
- Set the *Priority* to "99".
- In the *Actions* section, place a single "space" in the Message field (essentially counts as "blank").
- Increase the *Speed* value to "10".
- For the *Source* list, choose "GPIO Out".
- Ensure the *State* is "Set".
- Select your Group endpoint created above in the *Output devices* section.
- Select any one of the endpoints included in the Group endpoint as the *Listen for trigger source*.

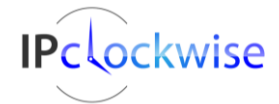

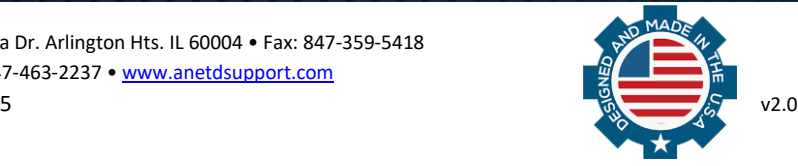

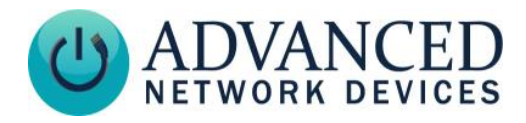

### **Scrolling Text Message on GPIO Output Clear**

This Alert will activate when the audio page ends, resuming the scrolling text on your displays.

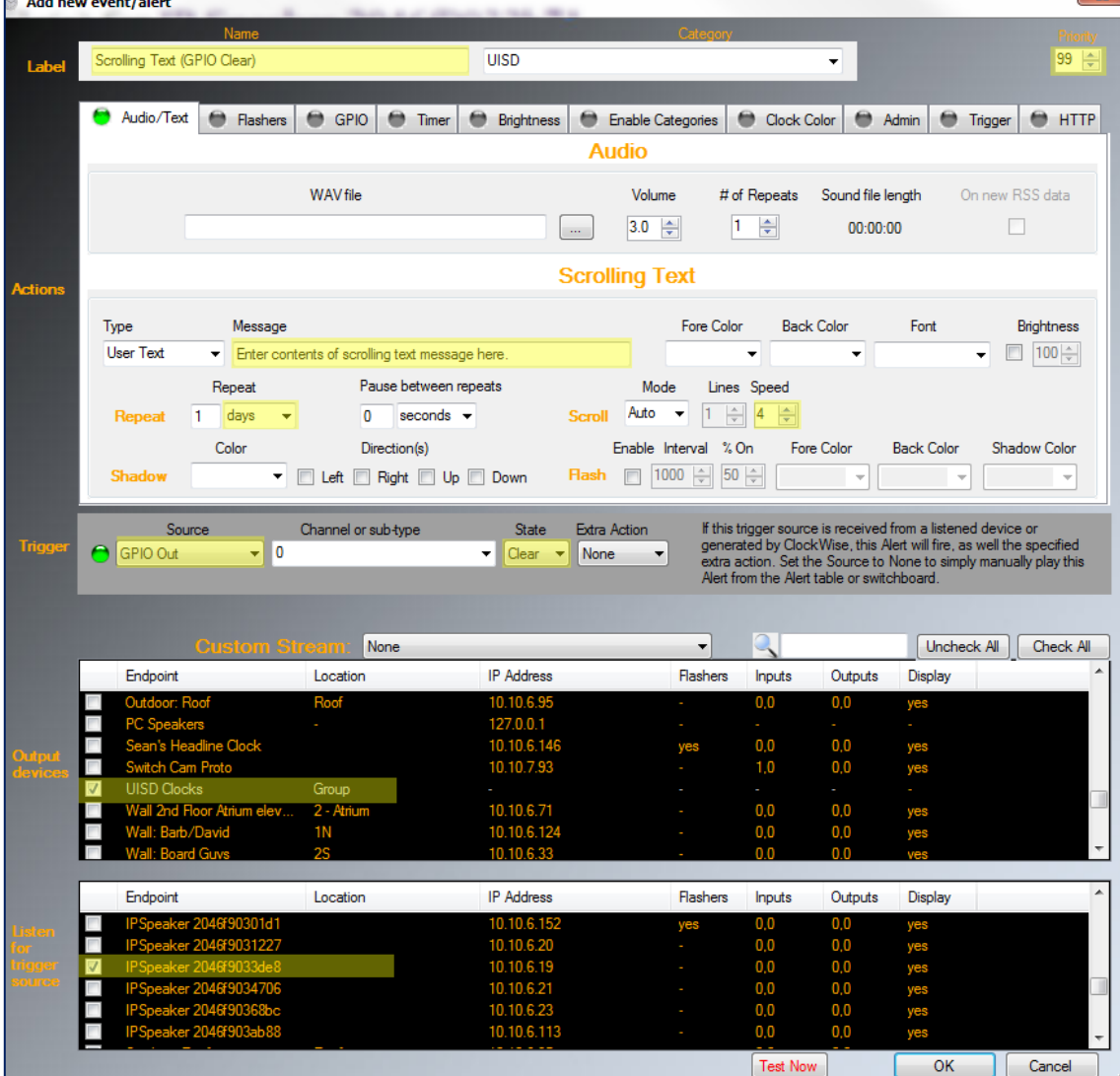

- Set *Label* to "Scrolling Text".
- Set the *Priority* as "99".
- In the *Actions* section, enter the text in the *Message* field.
- As the *Repeat time frame*, select "days".
- Change the *Speed* value if desired or leave as default "6".
- In the *Source* list, choose "GPIO Out".
- Ensure the *State* is "Clear".
- Select your Group endpoint created above in the *Output devices* section.
- Select any one of the endpoints included in the Group endpoint as the *Listen for trigger source*.

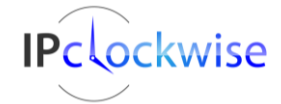

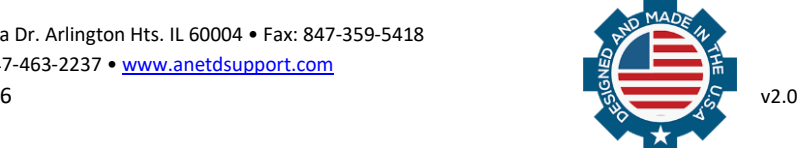

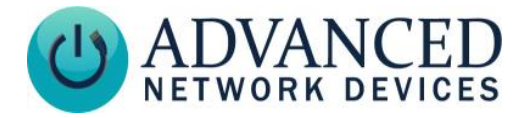

#### **Scrolling Text Refresh**

After creating these two alerts, go to the **Events** Tab, and click *Add an Eve*nt to add this event to IPClockWise, which will reactivate the scrolling text message after interruptions other than a page.

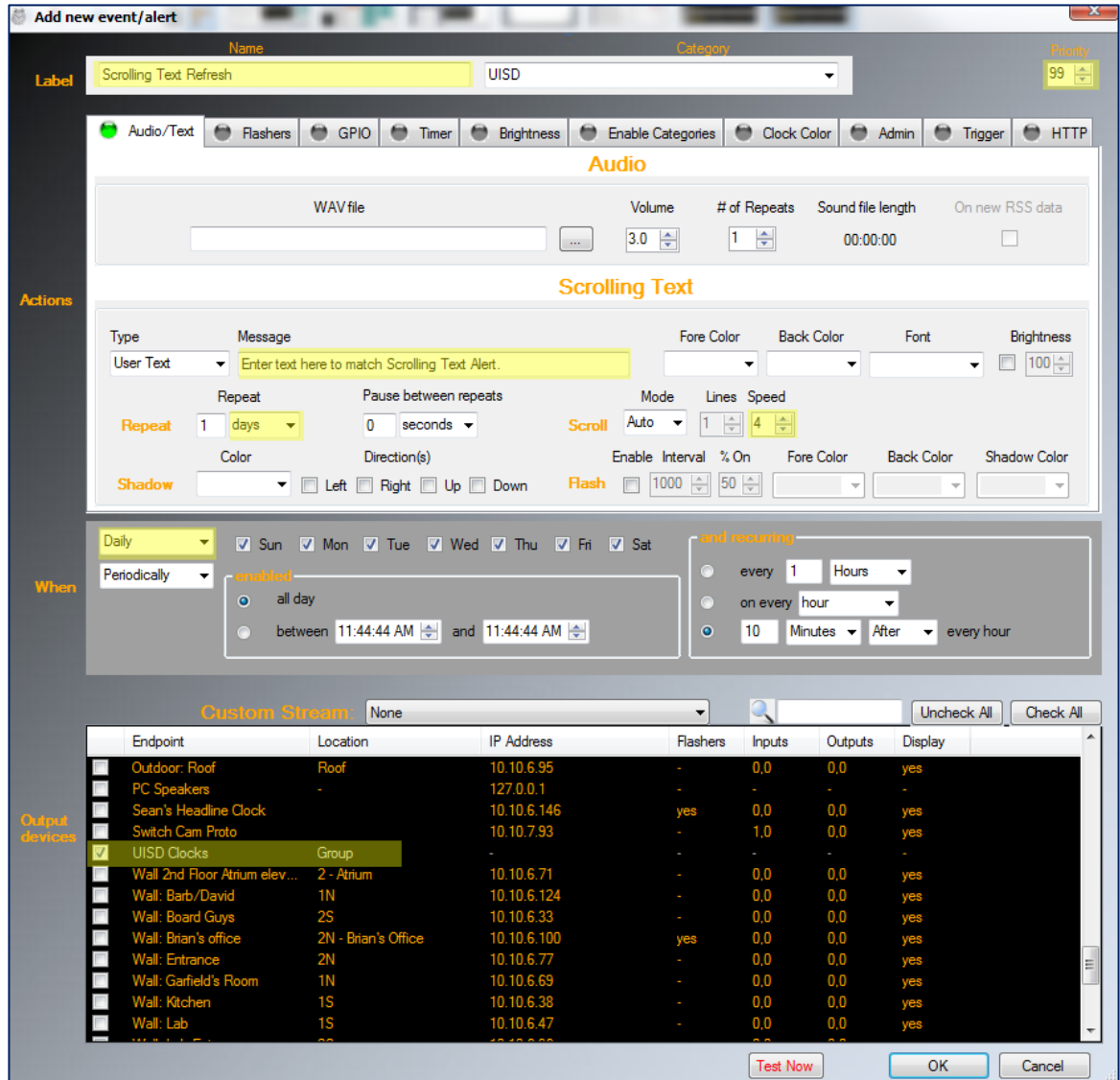

- Set the *Label* as "Scrolling Text Refesh".
- Set the *Priority* as "99".
- In the *Actions* section, enter the text in the *Message* field to match the alert create above.
- Select the *Repeat time frame* as "days".
- Change the *Speed* value if desired or leave as default "6".
- In the *When* section, select "Daily" from the drop-down menu, and leave all settings as default.
- Select your Group endpoint created above in the *Output devices* section.

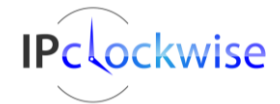

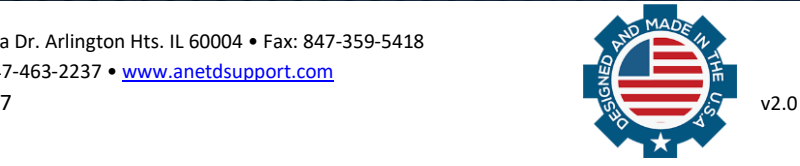

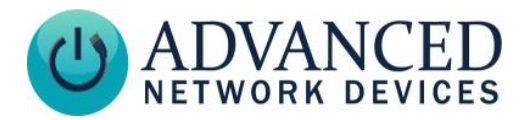

#### **VERIFYING FUNCTIONALITY**

Once completing all the above steps, ensure that IPClockWise remains open on the PC. Verify that the paging will interrupt the AND devices as intended.

- 1. Manually activate the Event created above by right-clicking on it in the Event list and choosing Run Now. You should immediately see the text begin scrolling on the targeted devices.
- 2. Send a page from an available third-party software to the selected AND devices. The scrolling text message should pause, and the time should display for the duration of the page.
- 3. Complete the page, and the scrolling text message should begin playing across the displays again.

If the scrolling message does not pause for the page, open the device status page of one of the AND devices, and check the dynamic streams section to see the priority of the audio broadcasting (as shown below).

- $\circ$  previously used stream (ix sd=3)
	- dest:  $239.2.2.4:7134$  src:  $10.10.7.10$
	- started 2015/12/23 12:06:08 ended: 2015/12/23 12:06:22
	- pkts recvd:  $691$  vol: 3.000 prio: 50
	- consec: 690 non-consec: 1 duplicate: 0 ignored: 0
	-

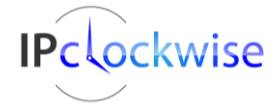

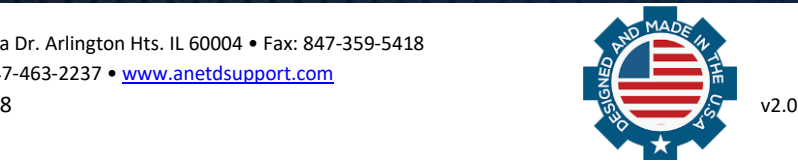